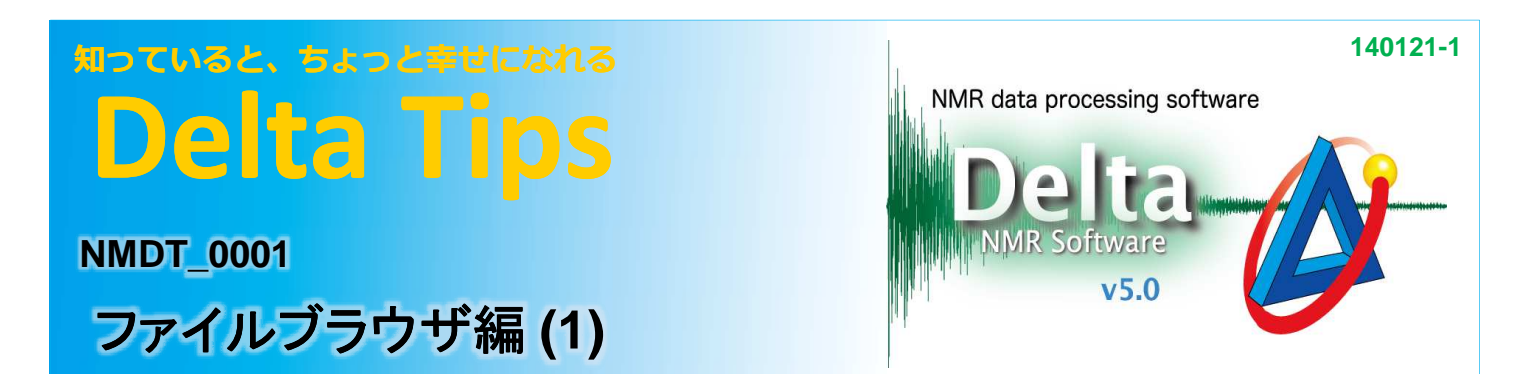

#### < ファイルブラウザを使いこなす < ファイルブラウザを使いこなすファイルブラウザを使いこなす >

### データを任意のツールで表示する **1**

ファイルブラウザでデータをダブルクリックすると、データに適したツールで開きます。 (例:1次元FIDなら1D Processor、FT後のデータならData Slate) このとき、データを選択した後で任意のボタンをクリックすると、データ形式に関わらず、そのボタンに対応 したツールで開くことができます。

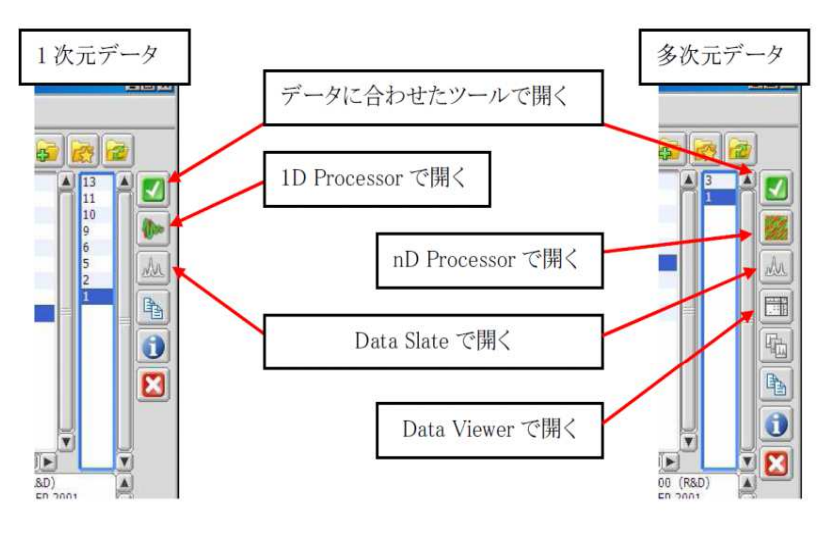

### データを連続して開く **2**

ファイルブラウザでデータを開くと、通常はファイルブラウザが閉じます。データを連続して開きたい場合 には、白色ピンをクリックして青色ピンに変更すると、ファイルブラウザを閉じずにデータを開くことができ ます。

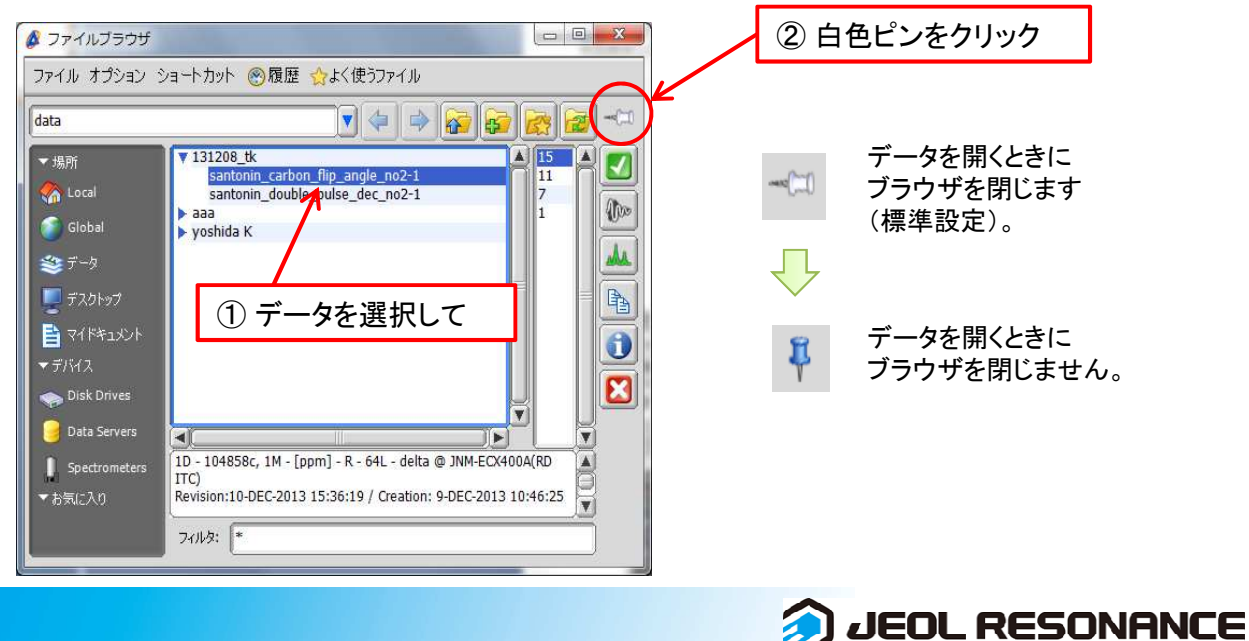

# 知っていると、ちょっと幸せになれる **Delta Tips**

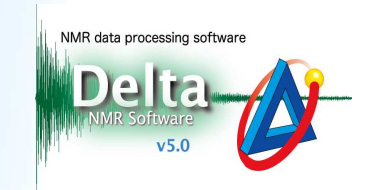

**3 JEOL RESONANCE** 

## 3 現在のファイルをOS上で開く

ファイルブラウザの[ショートカット]- [フォルダを開く]を選択すると、現在のフォルダをOS上で開くことが できます。

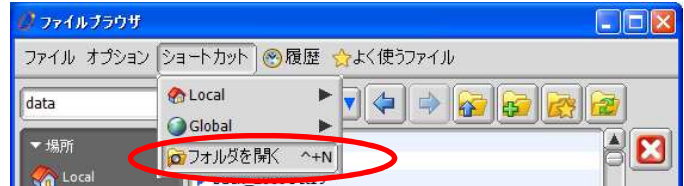

!分光計のフォルダはOS上で開くことはできません。

### 任意のフォルダへのショートカットを作成する **4**

星付きのフォルダボタンをクリックすると、現在のフォルダへのショートカットをお気に入りに追加すること ができます。

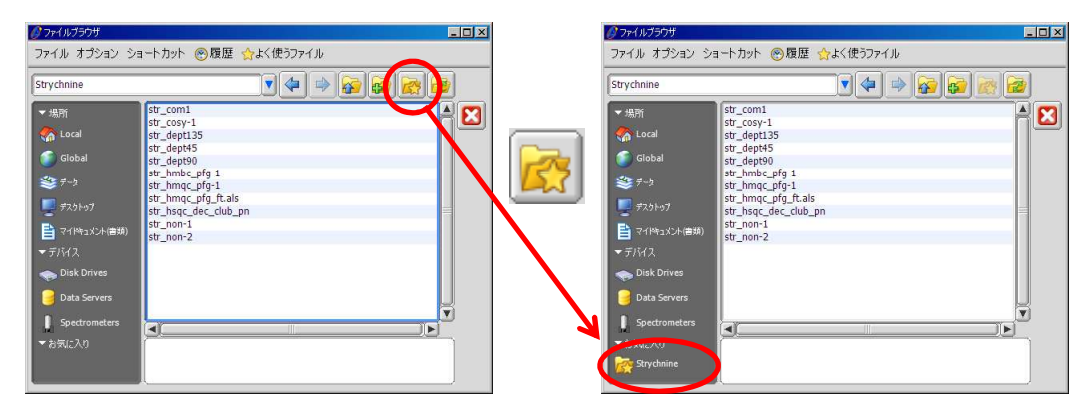

お気に入りに追加されたショートカットは、マウスを重ねてしばらく待つか右クリックすることで、ショート カット先を確認することができます。

また、マウスを重ねた時に現れる×をクリックすると、ショートカットを削除することができます。

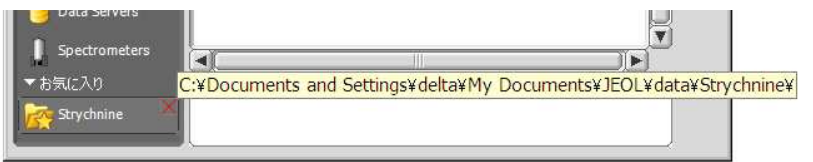

お気に入りをメインに使用する場合には、「場所」や「デバイス」を省略するか、順番を変更しておくと便利 です(順番の変更は、「場所」や「デバイス」にマウスを重ねた時に表示される上下ボタンをクリックします)。

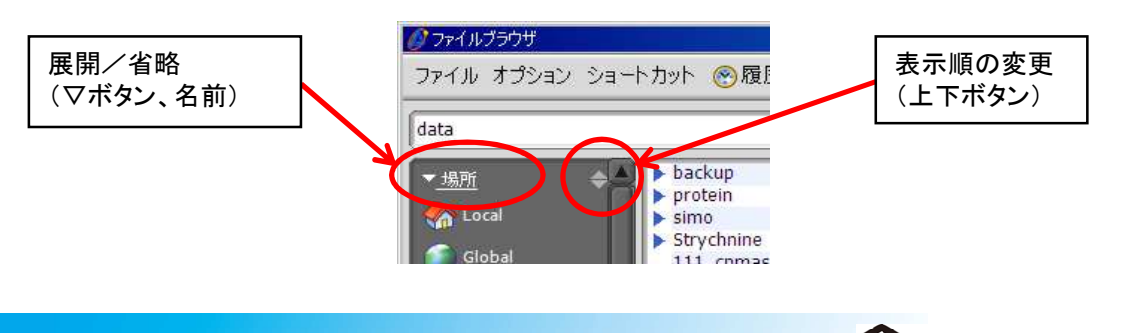